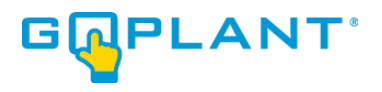

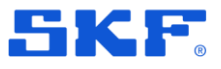

# **GoPlant from SKF**

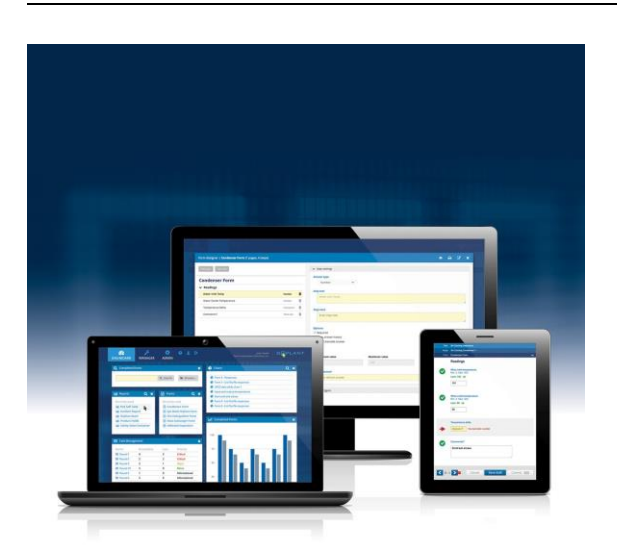

GoPlant release notes Revision **2024.2**

Copyright © 2024 by SKF Group All rights reserved.

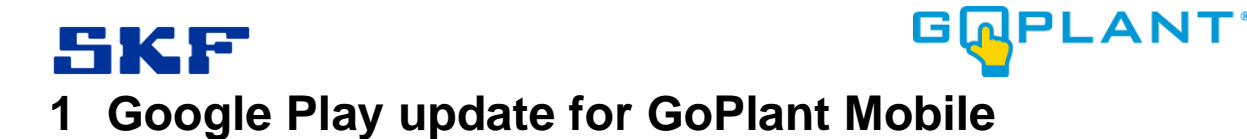

The Android version of the GoPlant Mobile application is moving to a new location in Google Play. The latest version of GoPlant Mobile is now available in the SKF store for Google Play. While the previous version of the app is still available in its old location, that app will be removed soon. Users of the Android version of the application should load the new version of the application on their devices and delete the old version.

#### **1.1 Installing the Updated Application**

You will need your existing GoPlant URL to setup the new version of the application. If you do not know your current URL, open your current GoPlant Mobile application and click on settings.

In settings, select Server URL to display your GoPlant URL. Record that URL as you will need it to setup the new version of GoPlant mobile.

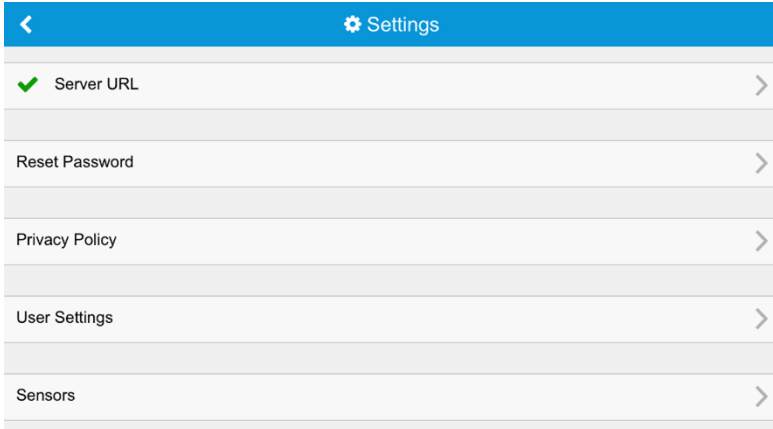

*Figure 1: GoPlant Mobile Settings Screen*

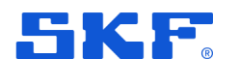

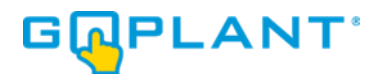

To install the new version of the GoPlant mobile application, open to Google Play on your Android device

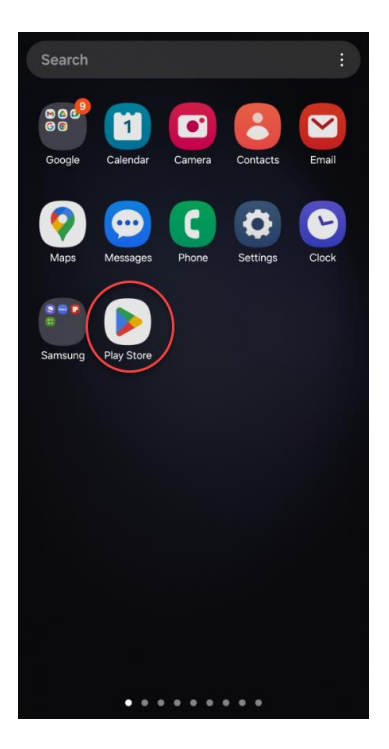

*Figure 2: Google Play*

4 (10) GoPlant GoPlant release notes Revision 2024.2

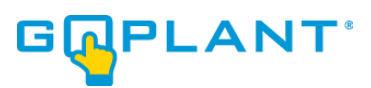

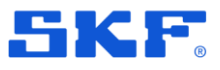

#### Search for "SKF GoPlant" in Google Play

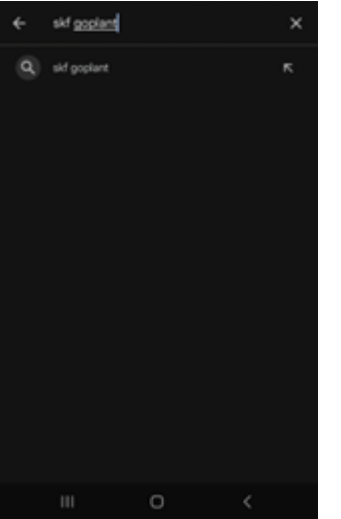

*Figure 3: Search for SKF GoPlant*

You will see the new blue and white GoPlant Logo. Install the new version of GoPlant by clicking on the "Get" icon.

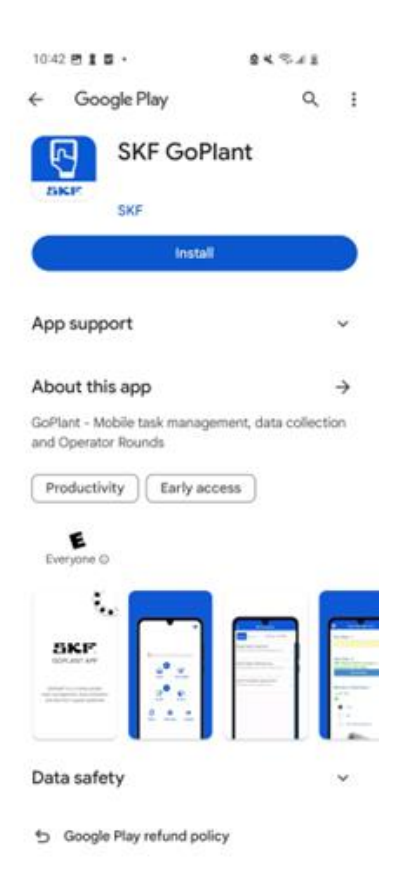

*Figure 4: New GoPlant Google Play Listing*

Once the app installs, click Open to start the new version of GoPlant Mobile.

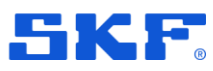

 $9:51$  $\mathbf{a} \mathbf{I} \otimes \mathbf{I}$ skf goplant C Cancel  $\boxed{D}$ **SKF GoPlant** 

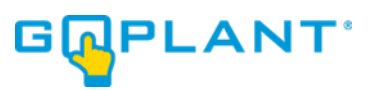

Mobile Tasks & Operator Rounds

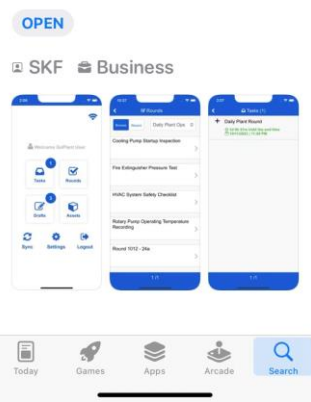

*Figure 5: Successful Install*

When you first open the app, you will be asked to enter your GoPlant URL. Enter your site's URL in the text box:

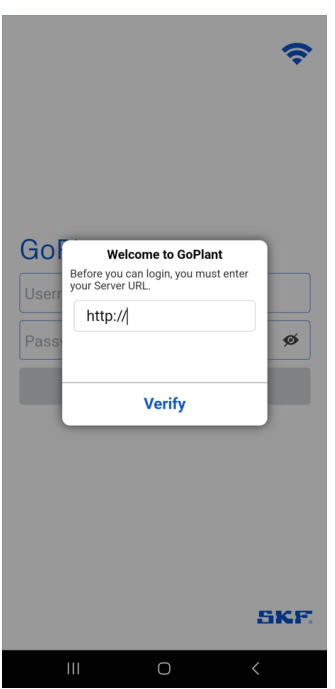

*Figure 6: Enter GoPlant URL*

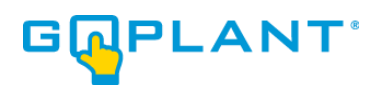

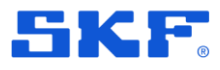

You will see the Welcome to GoPlant confirmation message after entering the URL:

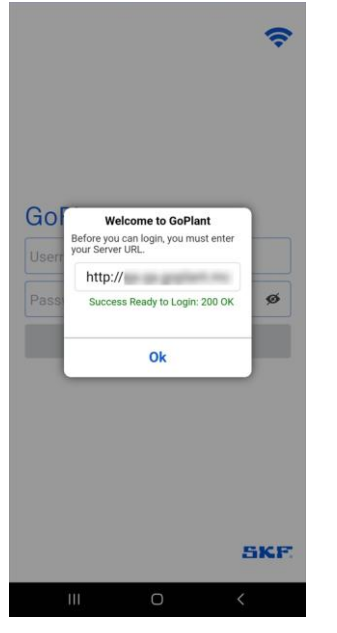

*Figure 7: URL Confirmation Message*

You will then be taken to the updated login screen:

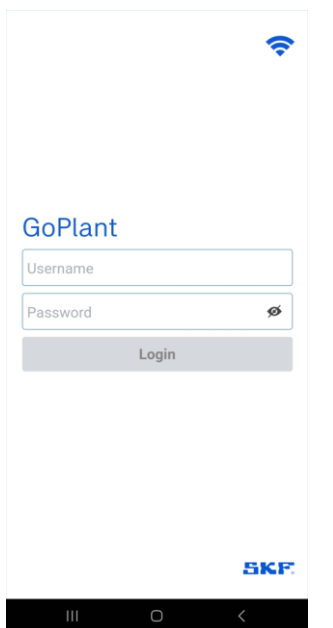

*Figure 8: Updated Login Screen*

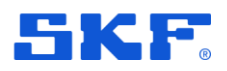

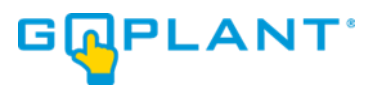

After logging in, you will be taken to the updated home screen:

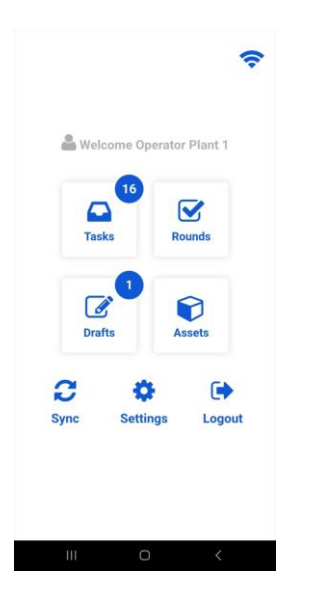

*Figure 9: Updated Home Screen*

After verifying installation of the new app, you will see two GoPlant icons on your device. Once all data has been synched from the old app, you may delete the old version and use the updated version of GoPlant mobile.

### **2 iOS Support Notice for GoPlant Mobile**

Beginning with the 2024.3 release, the GoPlant mobile application will no longer be available for devices running iOS versions earlier than version 15. Please update any iOS devices to iOS version 15 or later before the next release of GoPlant.

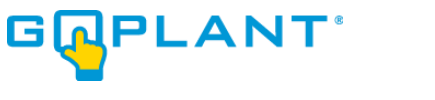

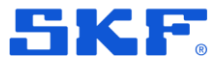

## **3 New Reports Tab**

GoPlant's reporting functionality has been moved to a new location on the website. Select the top level "REPORTS" tab to access standard and user defined reports.

| <b>B</b><br><b>DASHBOARD</b>                | <b>MANAGER</b> | 昌<br><b>REPORTS</b>            | <b>ADMIN</b> | m | Э | Report User<br>Helios Solar | <b>GRPLANT</b> |
|---------------------------------------------|----------------|--------------------------------|--------------|---|---|-----------------------------|----------------|
| Start - Rounds                              |                | $Q \times$<br>$\boldsymbol{c}$ |              |   |   |                             |                |
| Recently used                               |                |                                |              |   |   |                             |                |
| Pressure Reading Round<br><b>Test Round</b> |                |                                |              |   |   |                             |                |
|                                             |                |                                |              |   |   |                             |                |
|                                             |                |                                |              |   |   |                             |                |

*Figure 10: New top-level reports tab*

There are two sub-tabs under reporting. The first lists GoPlant's standard reports. The list of reports now includes a description of each report.

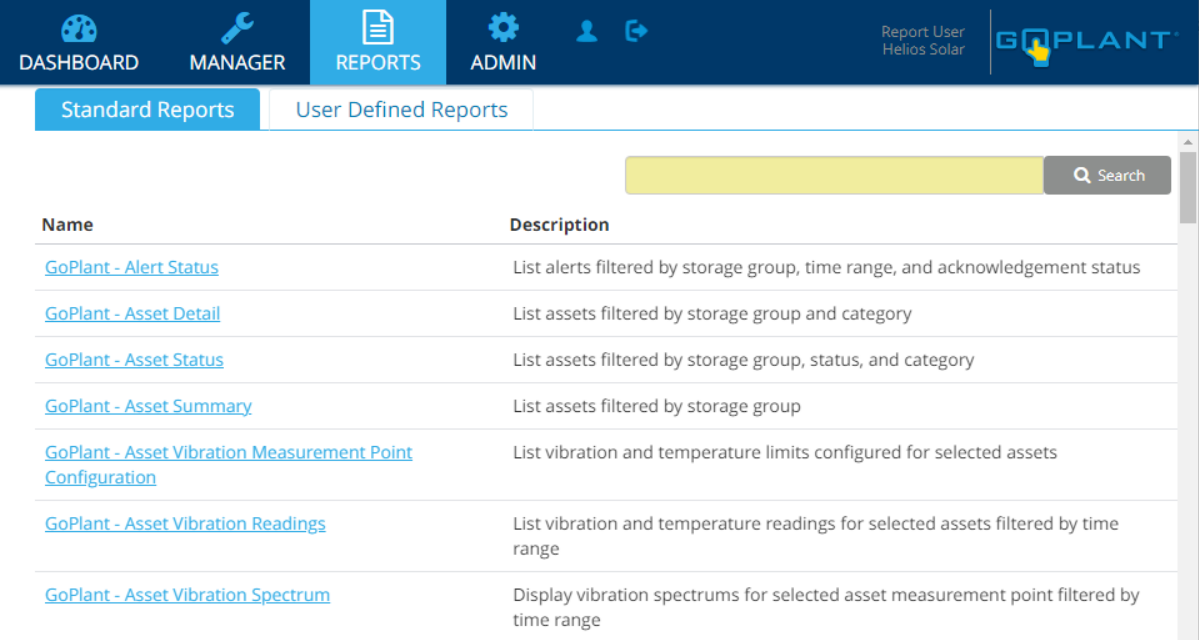

*Figure 11: Standard reports list*

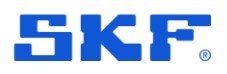

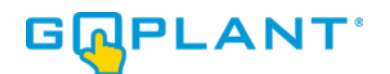

User defined reports, previously referred to as custom reports, are listed under their own subtab. Unlike standard reports, user defined reports are associated with a particular storage group. Use the sidebar control to navigate through the user defined report hierarchy.

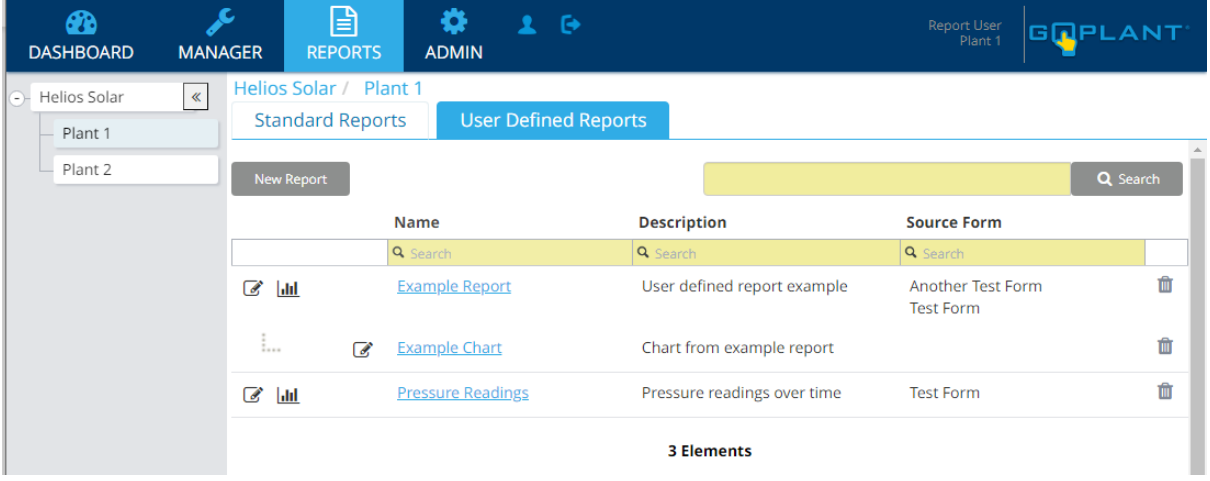

*Figure 12: User defined reports*

User defined reports now restrict form access based on the storage group of the report rather than the user who creates the report. A report is now restricted to accessing forms in its own storage group, parent groups, and child groups. If an existing user defined report references forms in sibling storage groups, those forms must be removed from the report before it can be run.

#### **4 GoPlant Enhancements**

- 1. Website: Multiple performance enhancements.
- 2. Website: Fixed issue where task history widget was showing incorrect task completion status.
- 3. Reporting: Several enhancements to improve the accuracy of the GoPlant- Task Completion Report
- 4. Mobile Device: Consistent look and feel for GoPlant Mobile across all supported platforms.
- 5. Mobile Device: Addressed issue where GoPlant Mobile was displaying "Object reference not set to an instance of an object" messages.